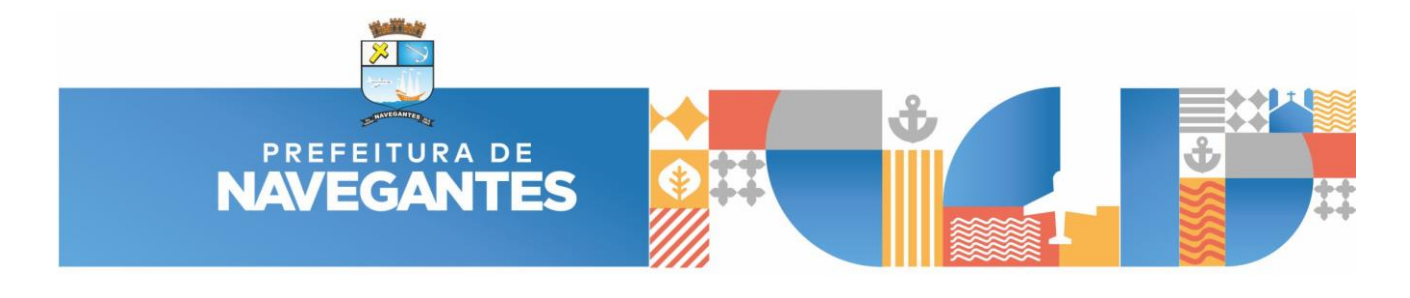

## **COMO ADICIONAR ARQUIVO DE PENAS CONFIGURADAS –**

## **PROJETO LEGAL**

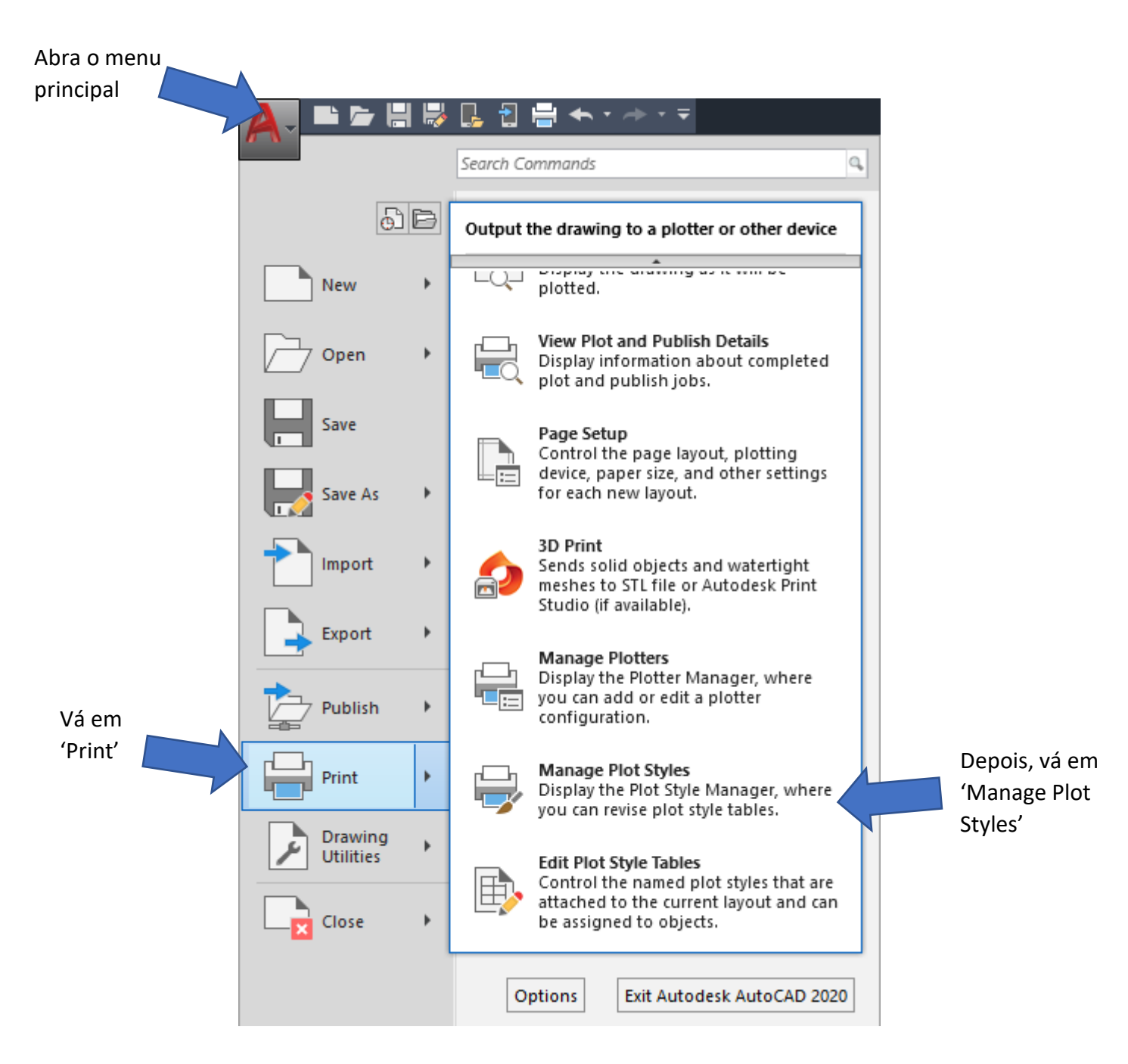

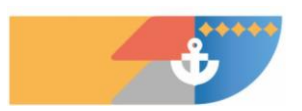

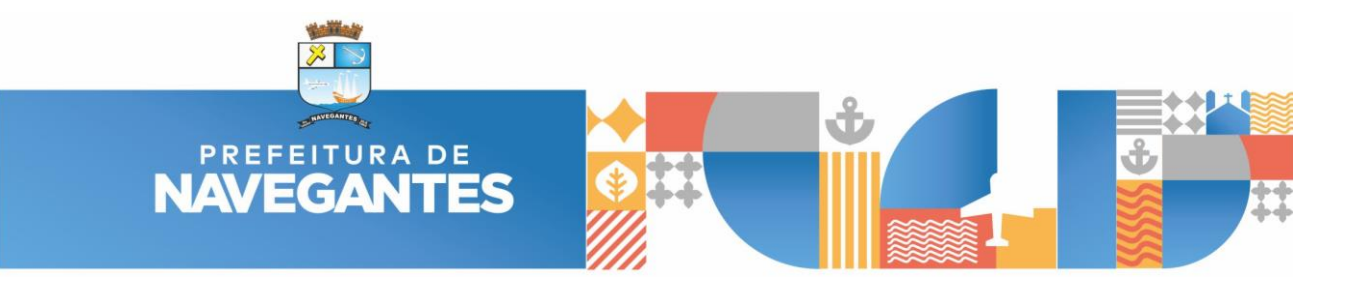

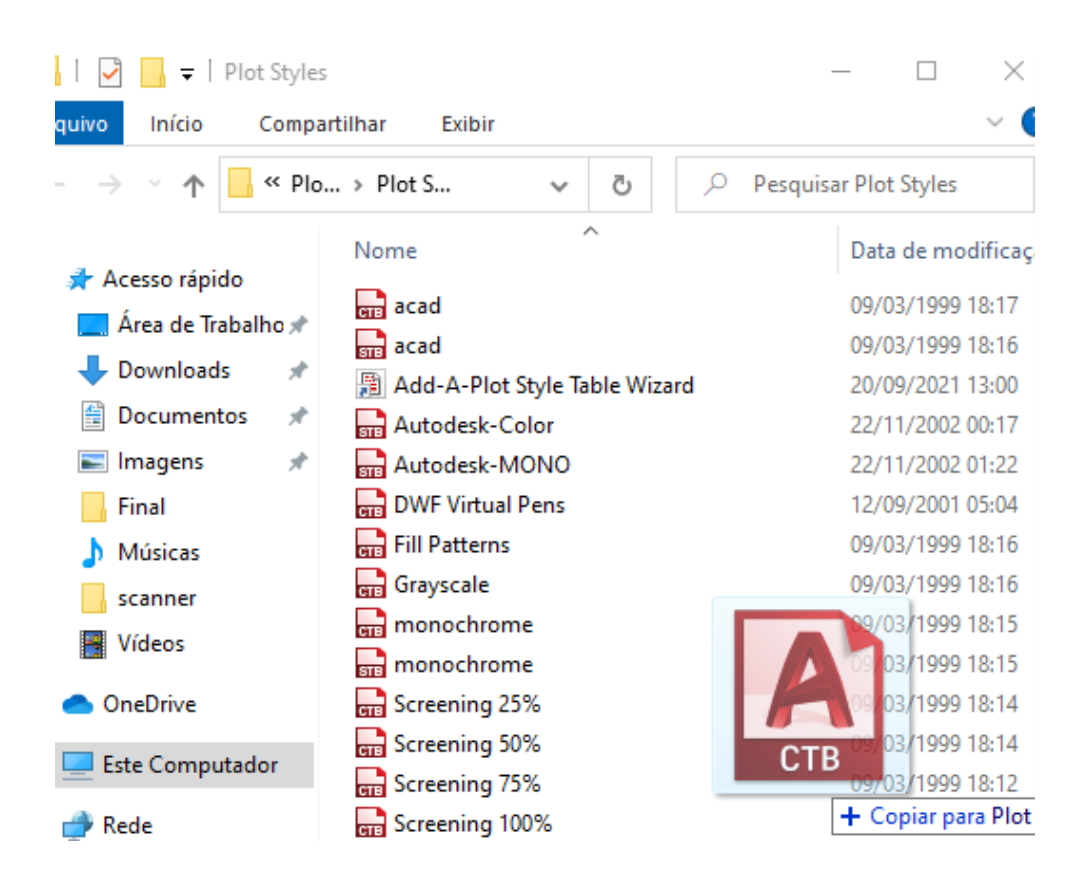

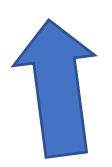

Arraste o arquivo (.CTB) baixado para dentro da pasta que o AutoCAD abriu (Plot Styles)

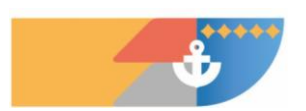

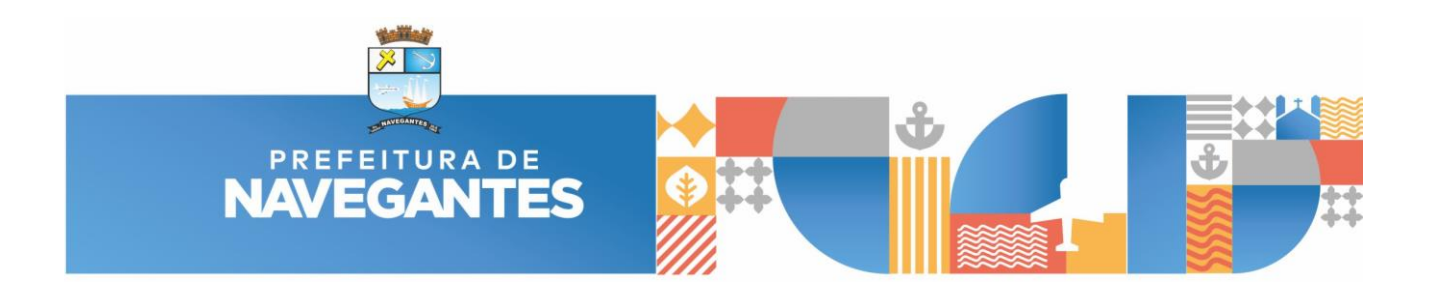

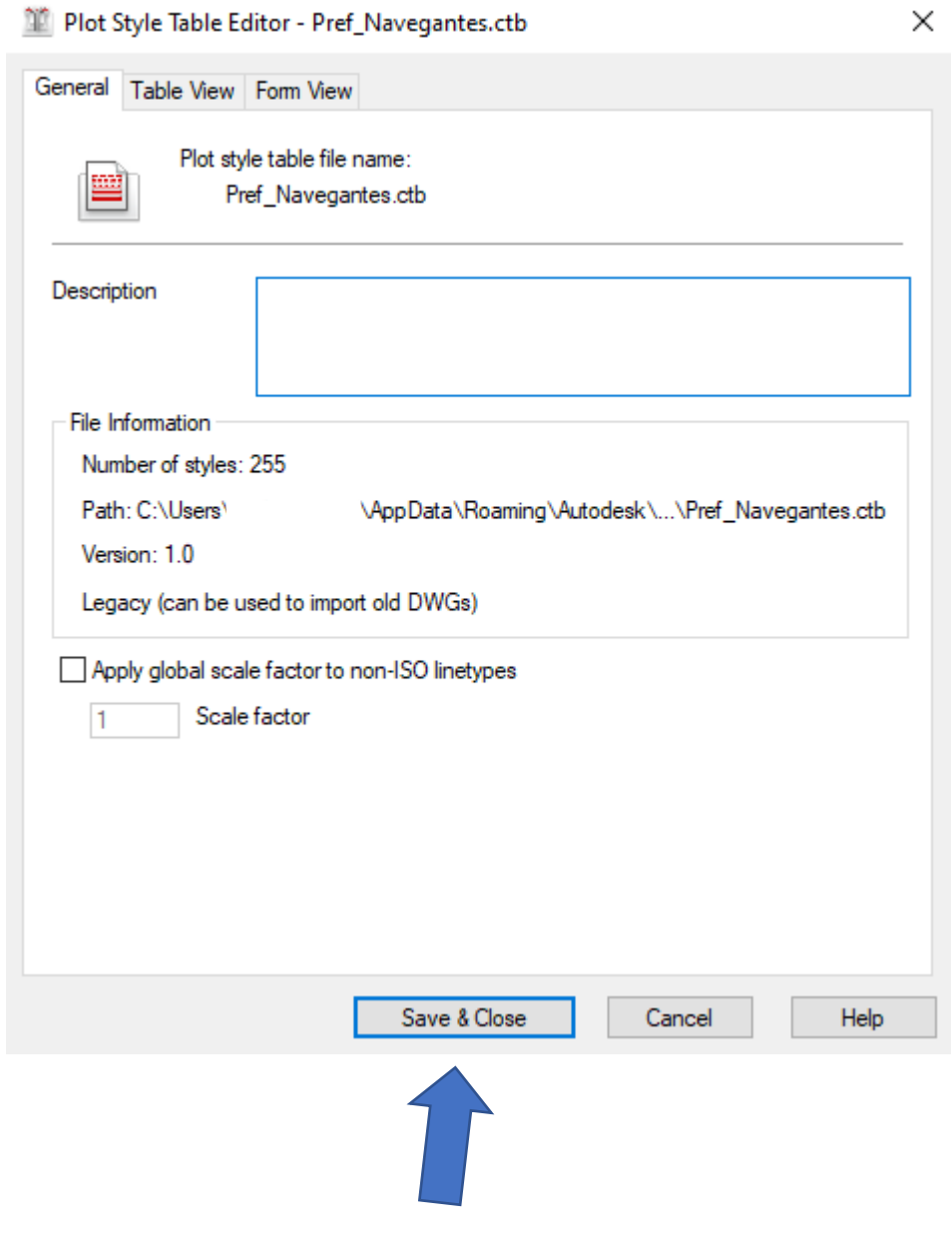

Dê dois cliques no arquivo CTB para abri-lo no AutoCAD e aperte em "Save & Close" para salvá-lo.

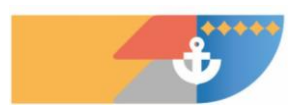

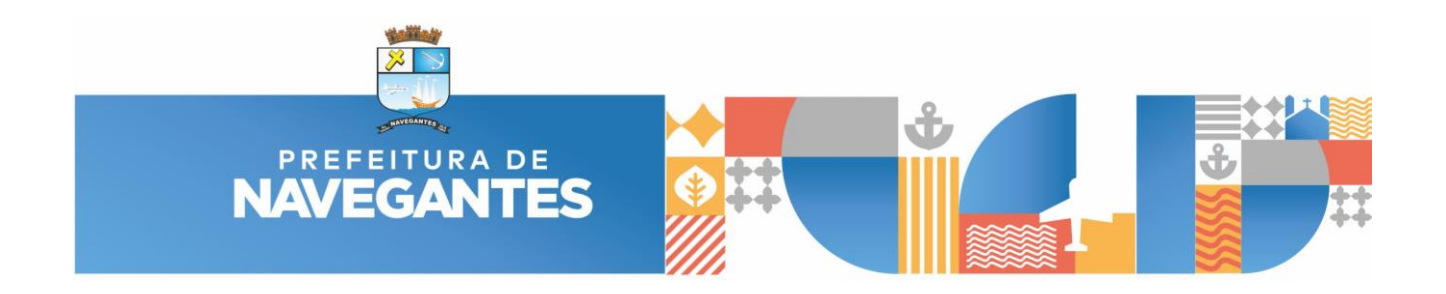

Agora, se baseando pela tabela de penas no 'Model', há as espessuras de linha e as cores que serão plotadas.

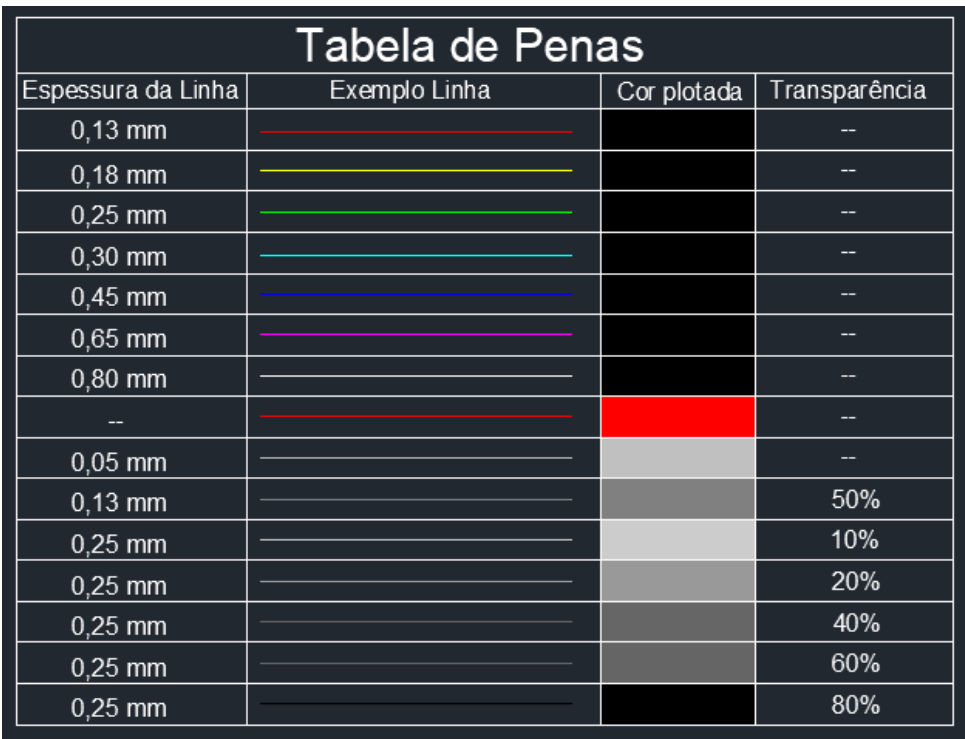

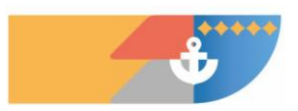

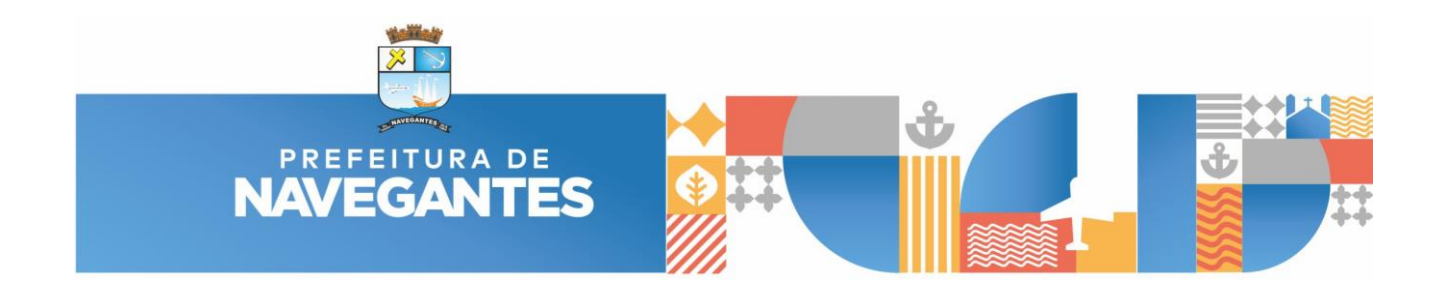

Por fim, na hora de plotar, o arquivo '.CTB' já estará na aba 'Plot Style Table'.

ù.

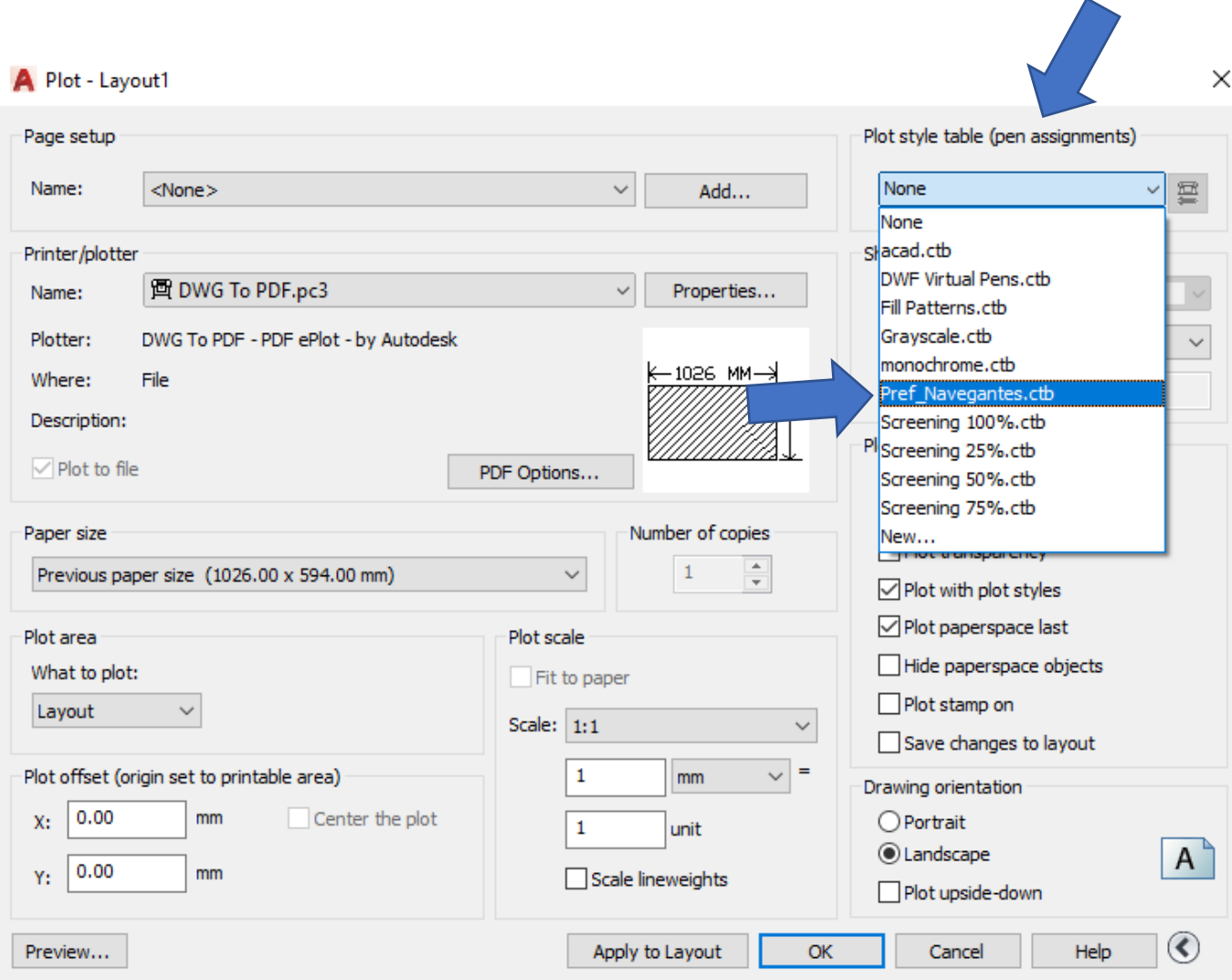

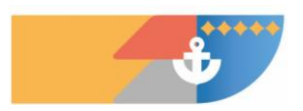